## **How to install iReceiptMail:**

1. Drag and drop **iReceiptMail** into the **Applications** folder

2. Open **Apple Mail** & **iReceiptMail** and follow the installation instructions on screen

The following extra steps are necessary to fully activate iReceiptMail on **macOS Mojave (10.14) or more recent versions of macOS**:

- 3. After iReceiptMail is up and running, open **System Preferences**  from the **Dock**
- 4. Open the **Security & Privacy** pane
- 5. Click on the **Privacy** tab then select **Full Disk Access** from the list on the left

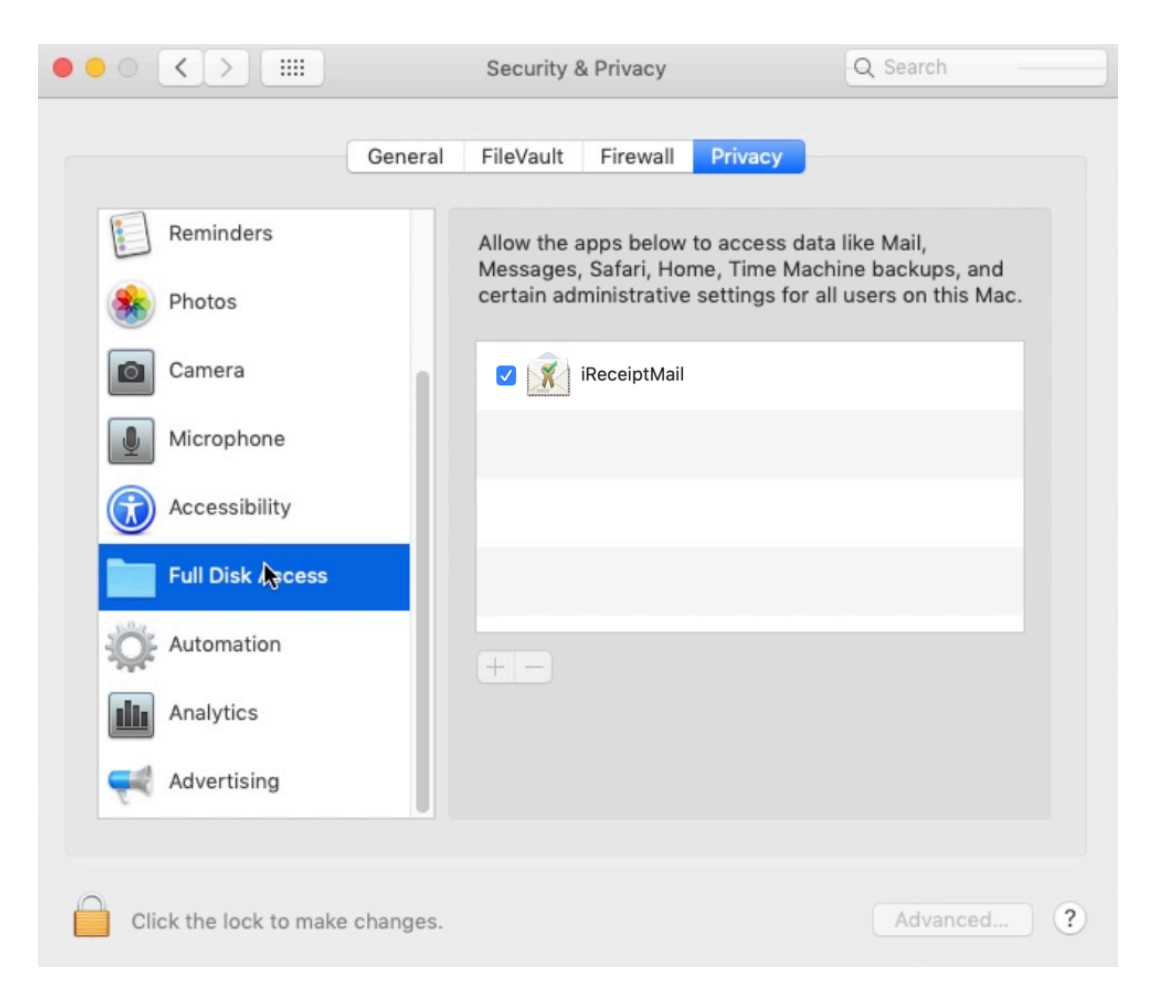

- 6. Unlock the window to make changes using the padlock at the bottom
- 7. Click on **+** and select iReceiptMail from the list of applications, then press **Open**
- 8. Restart **Mail** and **iReceiptMail**, done!!!

If you are using **macOS Catalina (10.15) or more recent versions of macOS**, you also need to install the latest update and set up the default email account for read receipt requests, as follows:

- 1. Open iReceiptMail **Preferences**
- 2. Type your full name and email address as shown below

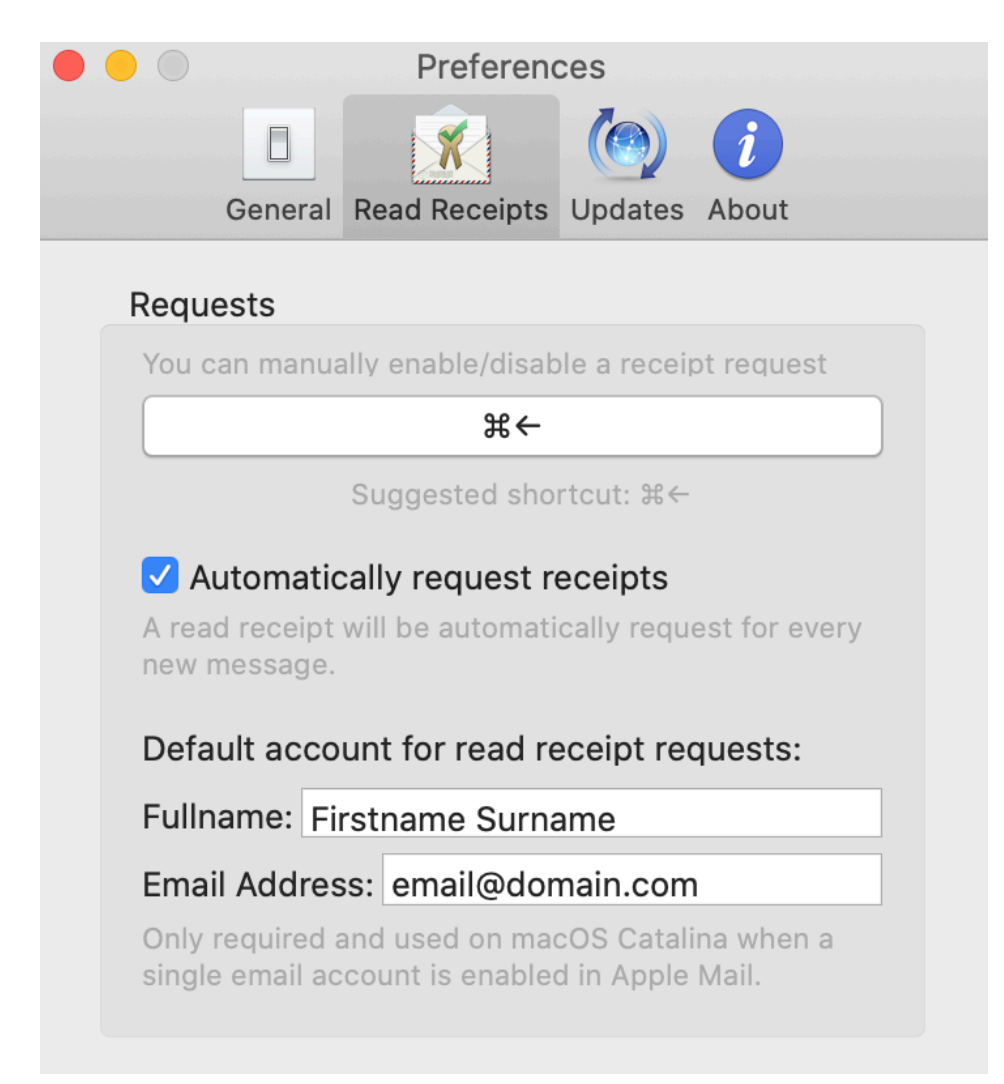

3. Done!!!